# **7inch HDMI Display-C**  User Manual

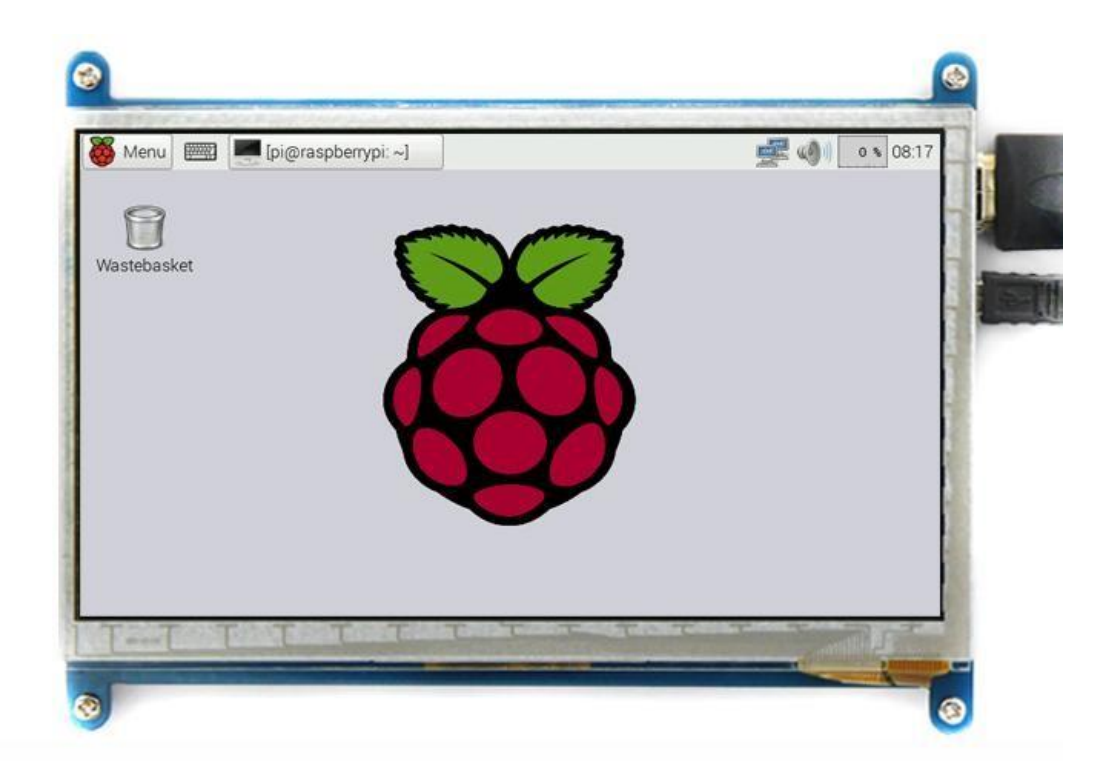

# 【product description】

- $\blacklozenge$  7" standard display, 1024  $\times$  600 resolution
- capacitive touch screen, maximum support 5-point touch
- support backlight control alone, the backlight can be turned off to save power
- supports standard HDMI interface input, compatible with and can be directly inserted with Raspberry Pi (3rd, 2nd, and 1st generation)
- Can be used as general-purpose-use HDMI monitor, for example: connect with a computer HDMI as the sub-display (resolution of the output has to be able to adjust to 1024X600)
- ◆ used as a Raspberry Pi display that supports Raspbian, Ubuntu, Kodi, win10 IOT, single-touch, free
- work as a PC monitor, support Windows 7, 8, 10 with 5 point touch (XP and older version system: single-point touch)
- CE, RoHS certification

## 【Product Parameters】

- $\blacklozenge$  Size: 7.0 (inch)
- Resolution:  $1024 \times 600$  (dots)
- Touch: five-point capacitive touch
- Dimensions: 164.9 \* 124.27 (mm)
- Weight: 380 (g)

# 【Hardware Description】

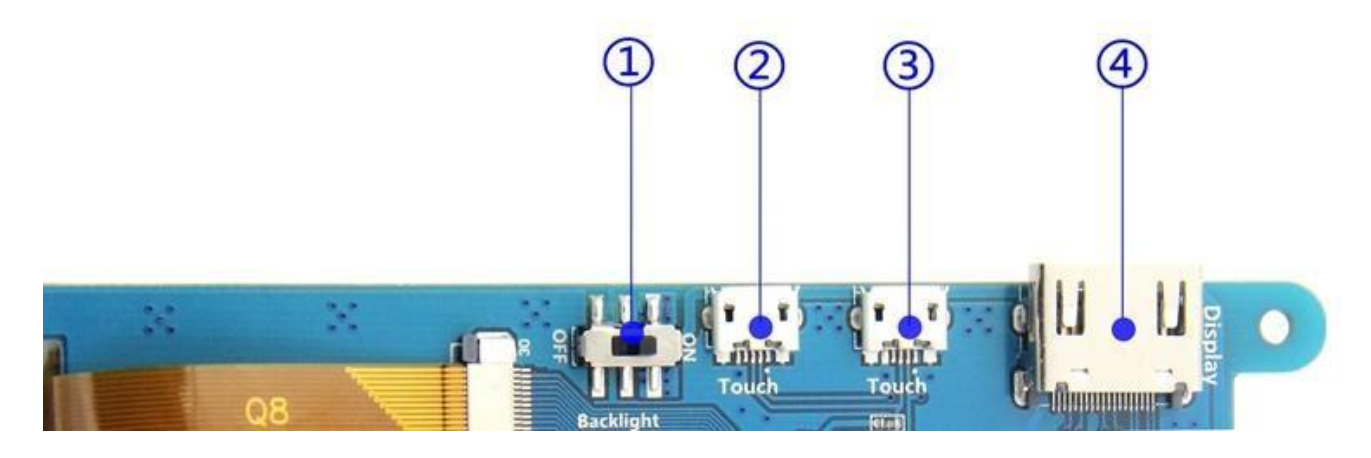

①Backlight Power switch: Controls the backlight turned on and off to save power.

②③USB Touch / power supply connector: For power supply and touch output, the functions of the both are the same, can just use one of them.

④HDMI interface: For connecting motherboard and LCD monitor to HDMI transmission.

## 【How to use with Raspbian System】

#### Step 1, Install Raspbian official image

1) Download the latest RaspbianImage from the official website:<https://www.raspberrypi.org/downloads/>

- 2) Format TF card by SDFormatter
- 3) Burn the official image into TF card by using Win32DiskImager.

### Step 2, modify the "config.txt"

After the programming of Step1 is completed, open the /boot/config.txt file of TF card root directory and add the following code at the end of the file and save.

# **hdmi\_group=2 hdmi\_mode=87 hdmi\_cvt 1024 600 60 6 0 0 0**

 Insert the SD card to Raspberry Pi, connect the Raspberry Pi and LCD by HDMI cable; connect USB cable to one of the four USB ports of raspberry PI, and connect the other end of the USB cable to the USB port of the LCD; then supply power to Raspberry Pi; after that if the display and touch both are OK, it means drive successfully (please use 2A for power supply).

## 【How to use with Ubuntu mate System】

- Step 1, install Ubuntu Mate official mirror file.
	- 1) Download the latest Ubuntu Mate mirror file from the official:<https://ubuntu-mate.org/download/>
	- 2) Format TF card by SDFormatter
	- 3) Use Win32DiskImager to burn the official mirror file to TF card.

### Step 2, modify the "config.txt"

After the programming of Step1 is completed, open the config.txt file of TF card root directory and add the following code at the end of the file, save and eject TF card safely:

**max\_usb\_current=1 hdmi\_group=2 hdmi\_mode=1 hdmi\_mode=87 hdmi\_cvt 1024 600 60 6 0 0 0**

 Insert the SD card to Raspberry Pi, connect the Raspberry Pi and LCD by HDMI cable; connect USB cable to one of the four USB ports of raspberry PI, and connect the other end of the USB cable to the USB port of the LCD; then supply power to Raspberry Pi; after that if the display and touch both are OK, it means drive successfully ( pls use the full 2A for power supply).

### 【How to use with Win10 IoT Core】

Download the Windows 10 IoT Core from Microsoft website, generate the mirror file of Windows 10

IoT Core according to Microsoft tutorial, and burn the mirror file to TF card.

 Find config.txt file from the root directory of TF card, add the following code at the end of the file and save it:

**max\_usb\_current=1 hdmi\_group=2 hdmi\_mode=1 hdmi\_mode=87 hdmi\_cvt 1024 600 60 6 0 0 0**

 Insert the SD card to Raspberry Pi, connect the Raspberry Pi and LCD by HDMI cable; connect USB cable to one of the four USB ports of raspberry PI, and connect the other end of the USB cable to the USB port of the LCD; then supply power to Raspberry Pi; after that if the display and touch both are OK, it means drive successfully ( pls use the full 2A for power supply).

## 【How to use as PC monitor】

- ◆ Connect the computer HDMI output signal to the LCD HDMI interface by using an HDMI cable ◆ Connect one end of MicroUSB cable to the USB Touch port of the LCD (just use one of the two MicroUSB ports), and connect the other end to computer's USB port.
- If there are several monitors, please unplug other monitor connectors first, and use LCD as the only monitor for testing.

# 【Dimensional Drawing】

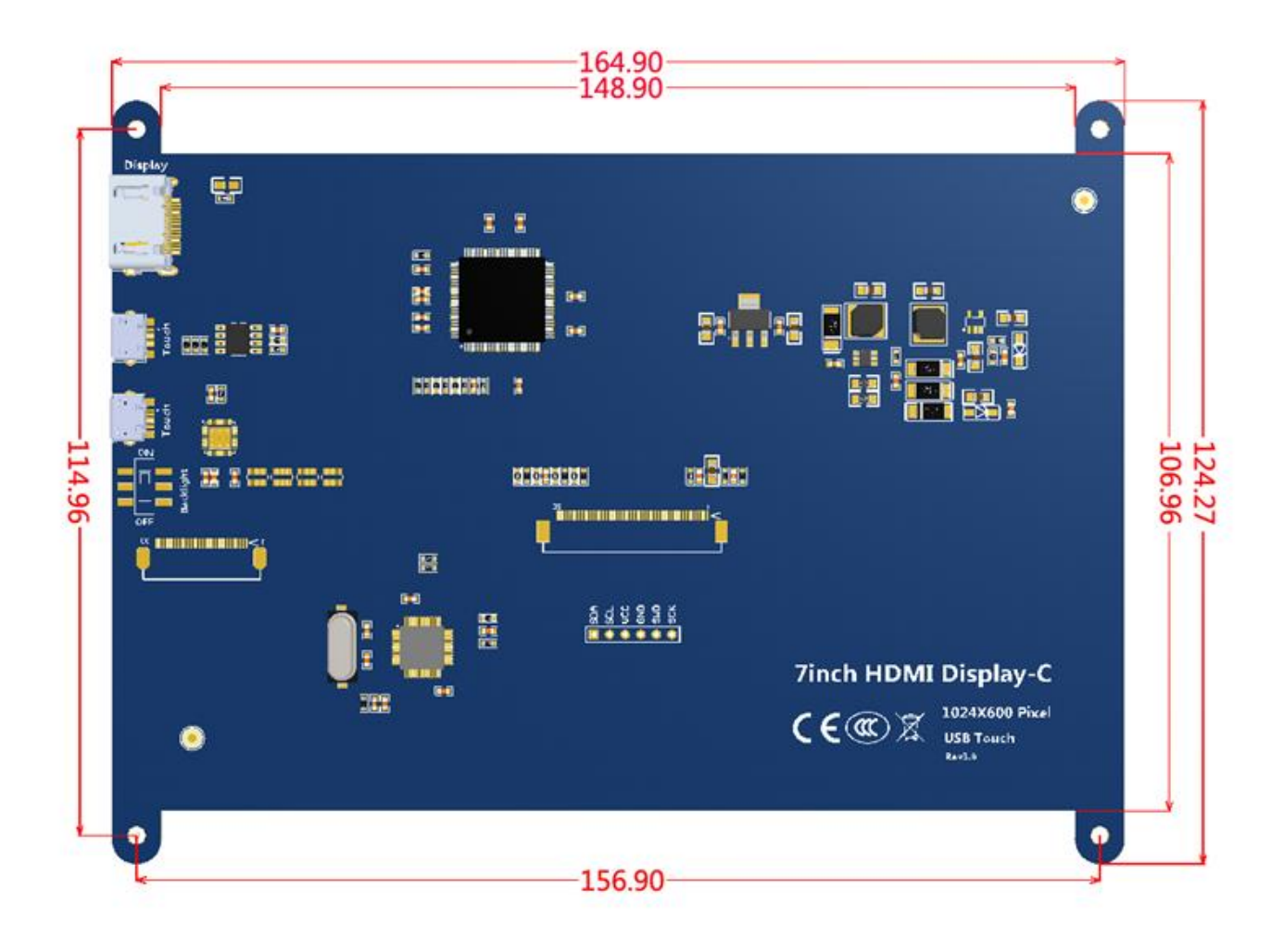